### College of Education -PPE

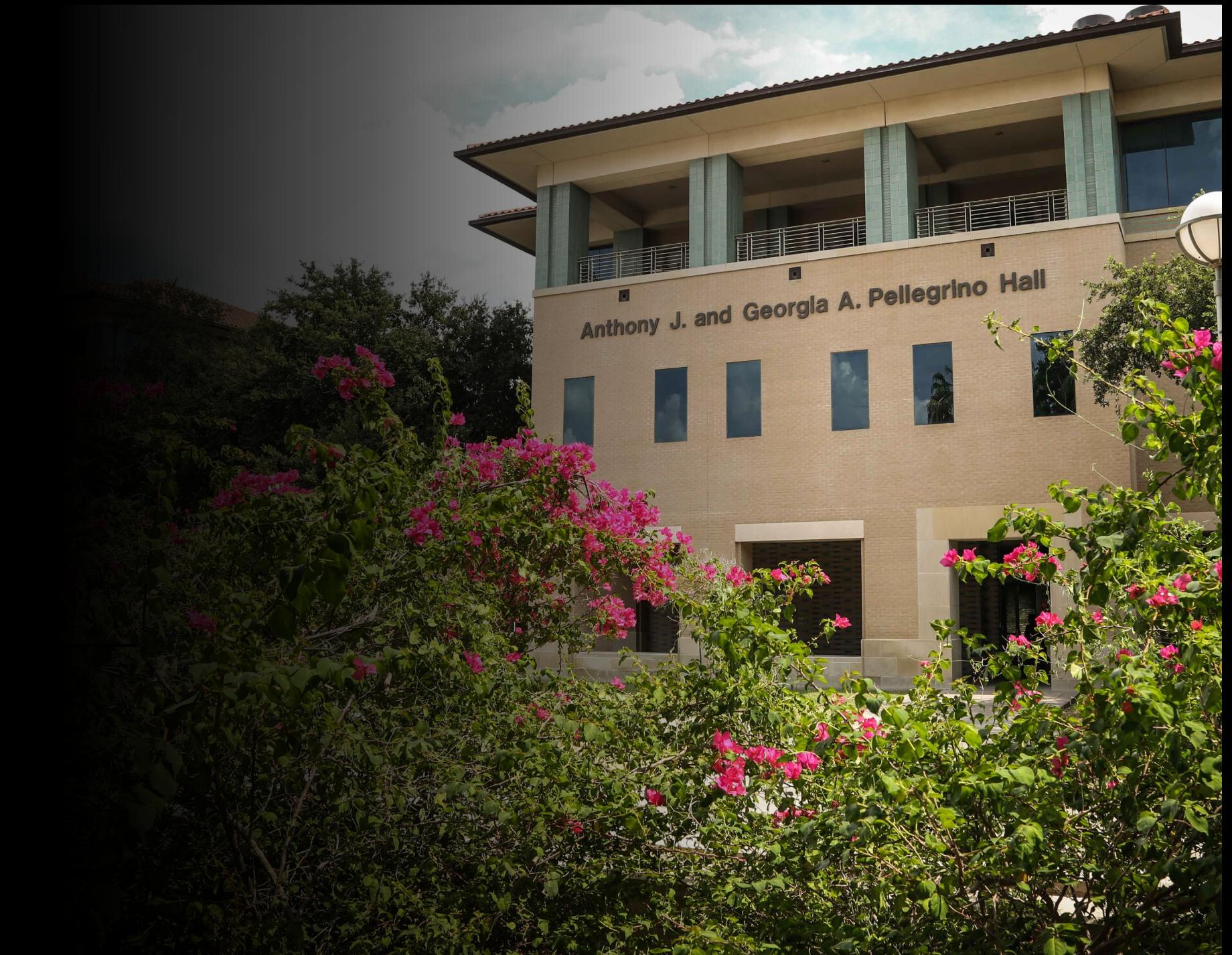

#### **Texas A&M International University PPE 7-Step Workflow**

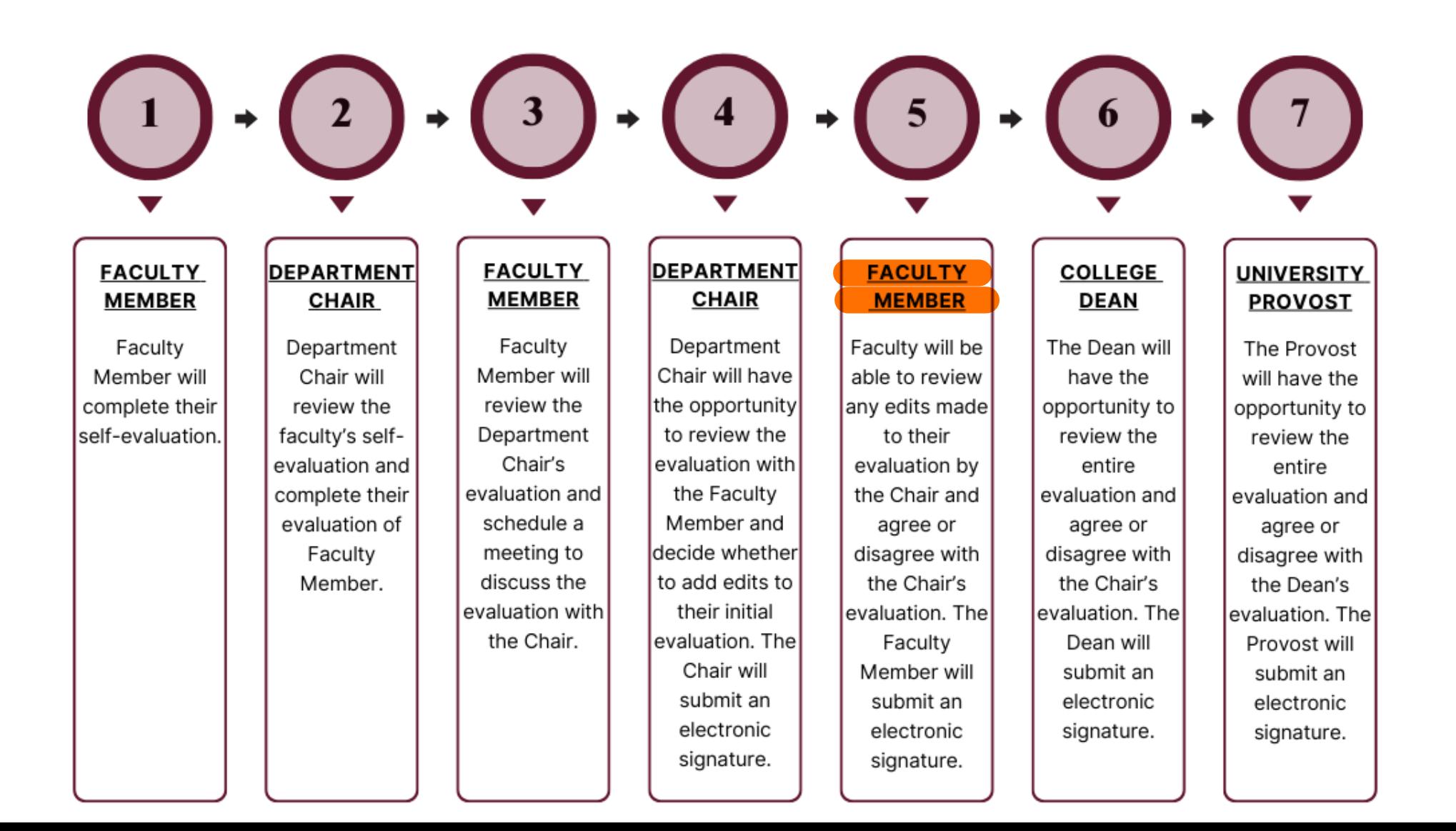

### Logging into AEFIS

Website: https://tamiu.aefis.net

Make sure and have Duo Connect to login.

Login with your TAMIU **Credentials** 

![](_page_2_Picture_4.jpeg)

### OR Log in through Uconnect

![](_page_3_Figure_1.jpeg)

## AEFIS Homepage

![](_page_5_Picture_0.jpeg)

# Faculty Member Review – Step 5

### Click on the Pencil

![](_page_6_Picture_1.jpeg)

### Review to see if any updates were made:

![](_page_7_Picture_15.jpeg)

**CONTINUE LATER** SUBMIT THE FORM

#### Faculty Member Response:

• Once done reviewing any updated responses, you will then click on the arrow for the Faculty Member Response.

![](_page_8_Picture_14.jpeg)

#### Faculty Member Response:

• After reviewing any edits made by the department chair, you will then answer whether you agree or disagree with the evaluation. You will be allowed to add comments as well.

![](_page_9_Picture_26.jpeg)

### Submit form to Dean:

![](_page_10_Picture_9.jpeg)

# Thank you!